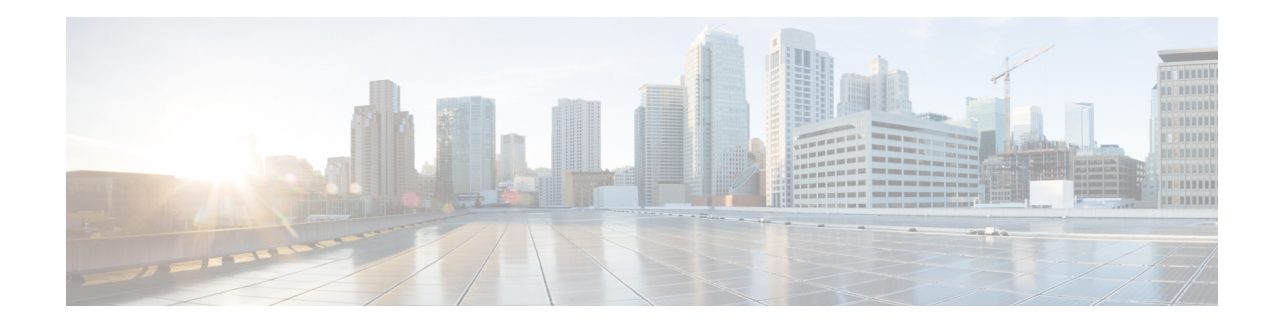

# 在 **Amazon Web** 服务的亚马逊弹性计算云 上部署思科安全邮件网关、安全 **Web** 以及 安全邮件和 **Web** 管理器虚拟设备

发布时间:**2022** 年 **7** 月 **11** 日 修订日期:**2023** 年 **2** 月 **24** 日

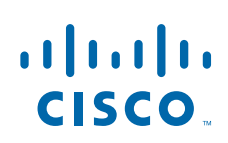

**Cisco Systems, Inc.** www.cisco.com

## 目录

- **•** [关于思科内容安全虚拟设备,第](#page-1-0) 2 页
- 关于 [Amazon Machine Image](#page-1-1), 第 2 页
- **•** [Cisco Secure Email Gateway](#page-1-2)、安全 Web 以及安全邮件和 Web 管理器虚拟设备 AMI, 第 [2](#page-1-2) 页
- **•** 在 AWS [上部署,第](#page-3-0) 4 页
- 管理虚拟设备, 第 12 页
- **•** [获取虚拟设备技术支持,第](#page-13-0) 14 页
- 更多信息, 第 16 页

# <span id="page-1-0"></span>关于思科内容安全虚拟设备

思科内容安全虚拟设备的功能与物理 Cisco Secure Email Gateway(以前称为邮件安全设备或 ESA)、Cisco Secure Web Appliance(以前称为网络安全设备或 WSA)以及安全邮件和 Web 管理器(以前称为安全管理设备或 SMA)相同,[管理虚拟设备,第](#page-11-0) 12 页 中只记录了一 些细微的区别。

对于 Amazon Web 服务 (AWS) 弹性计算云 (EC2) 部署的实施,请使用 Amazon Marketplace 中可用的 Amazon Machine Images (AMI)。

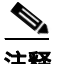

注释 AWS EC2 上支持 Cisco Secure Email Gateway、安全 Web 以及安全邮件和 Web 管理器虚拟设备。

### <span id="page-1-1"></span>关于 **Amazon Machine Image**

您可以使用 Amazon Machine Image (AMI) 在 EC2 中创建虚拟机实例。适用于 Cisco Secure Web Appliance 以及安全邮件和 Web 管理器的 AMI 在 AWS 市场中可用。Cisco Secure Email Gateway 在 AWS 市场中不可用, 请联系思科销售代表并提供您的 AWS 帐户详细信息 (用户名和区域),以便调配 AMI 映像。

选择所需的 AMI 并继续部署。

#### <span id="page-1-2"></span>**Cisco Secure Email Gateway**、安全 **Web** 以及安全邮件和 **Web** 管理器虚拟设备 **AMI**

下表列出了 Cisco Secure Email Gateway、安全 Web 以及安全邮件和 Web 管理器虚拟设备 的 AMI 详细信息:

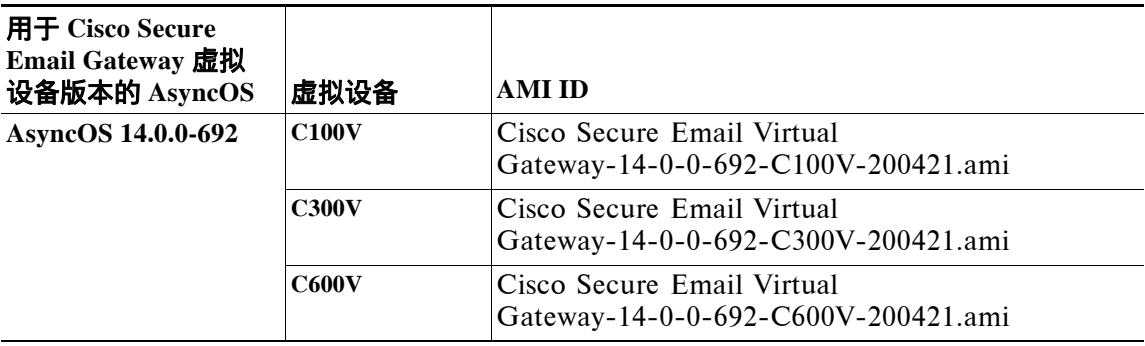

**Cisco Secure Email Gateway** 虚拟设备 **(AsyncOS 14.0.0-692**)

#### 思科安全邮件和 **Web** 管理器虚拟设备 **(AsyncOS 14.0.0-404)** 公共 **AMI**

要使用控制台查找共享的公共 AMI,请执行以下步骤:

- **1.** 打开 Amazon EC2 控制台。
- **2.** 在导航窗格中,选择 **AMIs**。
- **3.** 在第一个过滤器中,选择公共映像 **(Public images)**。
- **4.** 选择搜索栏并根据所需的虚拟设备型号输入 zeus-14-0-0-404-M600V。

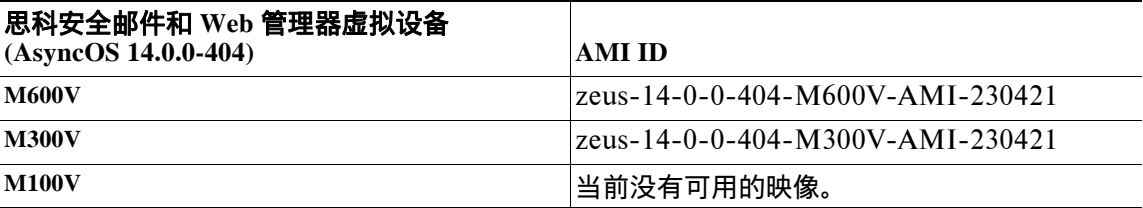

### 许可

 $\overline{\phantom{a}}$ 

您可以将现有 Cisco Secure Email Gateway、安全 Web 或安全邮件以及 Web 管理器设备许 可证用于 Amazon AWS 中的部署。部署并启动实例后,您就可以安装许可证。您将只需要支付 AWS 基础设施费用。

如果您是现有客户,请参阅虚拟 ESA、虚拟 WSA 或虚拟 SMA [许可证最佳实践](https://www.cisco.com/c/en/us/support/docs/security/email-security-virtual-appliance/118301-technote-esa-00.html)技术说明中的" 获取虚拟许可证 (VLN)"主题。如果您是新客户,请[联系](https://www.cisco.com/c/en/us/buy.html)最近的思科合作伙伴以获取许可证。

# <span id="page-3-0"></span>在 **AWS** 上部署

注释 **•** Cisco Secure Email Gateway 现场设备在 AWS 上不支持思科安全邮件和 Web 管理器设 备部署。

执行以下步骤以部署 Cisco Secure Email Gateway、安全 Web 或安全邮件和 Web 管理器虚 拟设备:

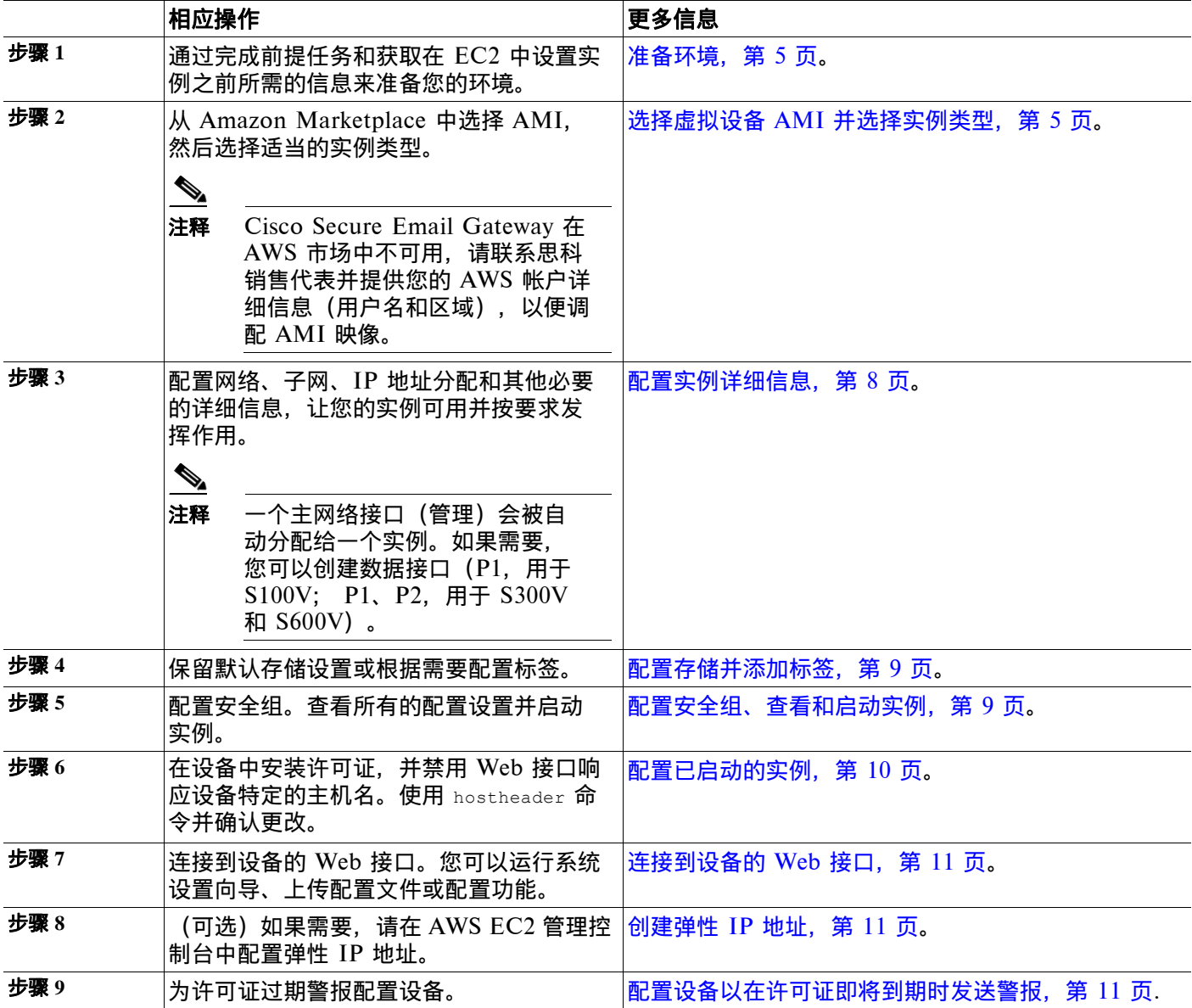

ד

#### <span id="page-4-0"></span>准备环境

确保您拥有在 AWS EC2 上部署 Cisco Secure Email Gateway、安全 Web 或安全邮件和 Web 管理器虚拟设备所需的资源和文件。其中包括:

- **•** Cisco Secure Email Gateway、安全 Web 或安全邮件和 Web 管理器虚拟设备的有效许 可证。
- **•** 网络安全设备的默认用户名和密码:
	- admin 和 ironport
- **•** EC2 管理控制台中的资源:
	- 如果您需要可与实例关联的永久公共 IP 地址,请决定使用哪个弹性 IP 地址,或者新建 一个 IP 地址。在启动新实例的过程中自动分配的公共 IP 地址是动态的。
	- 确保您知道要使用哪个 VPC,或配置要用于部署的 VPC。您也可以使用默认 VPC。
	- 根据管理员和其他用户访问设备的方式,您必须确定要分配给设备的 IP 地址类型 (公共或专用)。
	- 请注意要使用的 IAM 角色,或配置要用于部署的 IAM 角色。
	- 配置子网,同时确保路由表具有指向互联网网关的默认路由。
	- 配置安全组,或新建一个安全组。
	- 为使虚拟设备正常通信而打开的最常用端口是:
		- **•** SSH TCP 22
		- **•** TCP 443
		- **•** TCP 8443
		- **•** TCP 3128
		- **•** (可选)用于调试的 ICMP(如需要)。
- **•** 确认您能够访问想让 AWS 向 EC2 实例注册的私钥(PEM 或 CER 文件)。您还可以在启动 虚拟设备实例的过程中创建新的私钥。

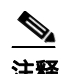

注释 对于 Windows 客户端,您将需要 SSH 客户端才能访问 PEM 文件。

#### <span id="page-4-1"></span>选择虚拟设备 **AMI** 并选择实例类型

确保在 AWS 账户中选择了正确的区域。

- **1.** 导航至您的 EC2 管理控制台。
- **2.** 单击启动实例 **(Launch Instance)**,从下拉列表中选择启动实例 **(Launch Instance)**。
- **3.** 单击 **AWS** 市场 **(AWS Marketplace)**。

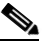

 $\mathsf I$ 

注释 Cisco Secure Email Gateway 在 AWS 市场中不可用, 请联系思科销售代表并提供您的 AWS 帐户详细信息(用户名和区域),以便调配 AMI 映像。

**4.** 根据虚拟设备型号来选择实例类型。例如,您需要安全 Web 虚拟设备 S300V 型号,请选择 c4.xlarge,以及相应的 vCPU、vRAM 等。

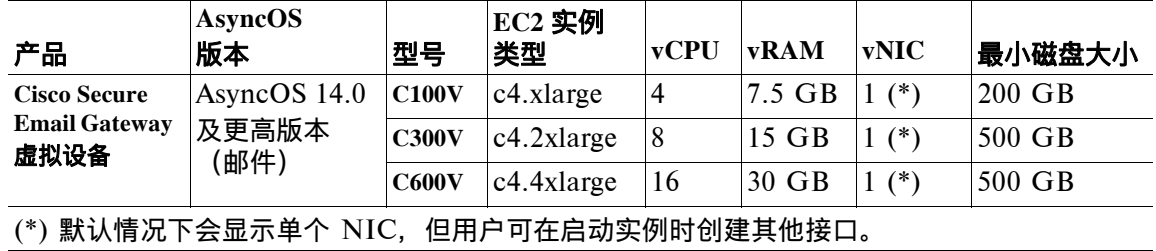

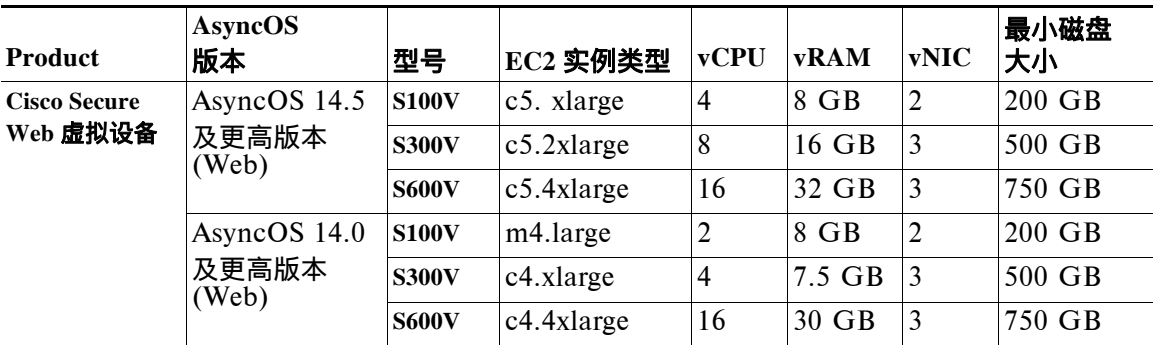

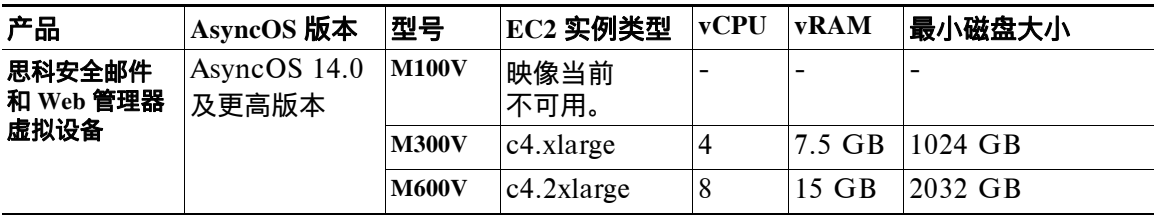

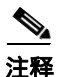

- 注释 **•** 在使用 7.5 GB vRAM 来配置 C100V 和 S300V 设备时,您会看到有关虚拟机映像配置错误 或 RAID 状态不佳的警告消息。这些警告消息将在使用 CLI 命令(例如 loadlicense 和 upgrade)时显示。您可以安全地忽略这些消息。vRAM 配置不会影响设备的正常运行。
	- **•** 如果在安全 Web 虚拟设备上使用拆分路由,则需要为代理侦听端口分配一个公共 IP 地址 (弹性 IP)。

٦

**5.** 单击下一步:配置实例详细信息 **(Next: Configure Instance Details)**。

在 **AWS** 上为 **Coeus 14.5** 部署安全 **Web** 设备 **(SWA)**

 $\overline{\phantom{a}}$ 

要成功部署 AsyncOS 14.5,请执行以下步骤:

步骤 **1** 使用下表中列出的相应 **C4** 实例类型来部署 AMI:

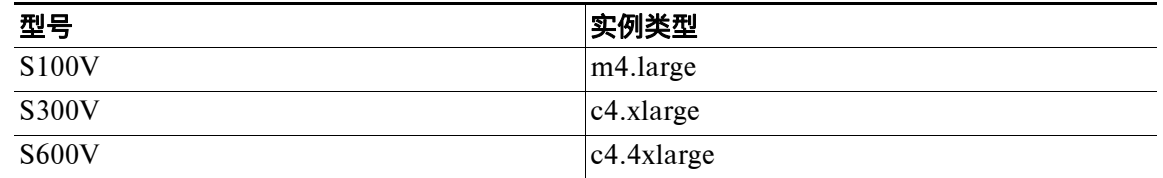

- 步骤 **2** 一旦实例处于活动状态,通过使用 **SSH** 和管理员凭证连接到该实例来验证其可访问性。
- 步骤 **3** 使用安全 Web 设备 CLI 来关闭实例,并使用 AWS CLI 来验证实例。
- 步骤 **4** 要更新实例,请使用访问密钥 ID 和秘密访问密钥来连接 AWS CLI。

- 如果成功启用 ENA, 则会返回"True"状态。继续执行第 [7](#page-7-1) 步。
- 如果未启用 ENA,则会返回空字符串。继续执行下一步。

<span id="page-6-0"></span>步骤 **5** 要检查是否已在 EC2 实例中启用 ENA,请使用实例 ID 和区域来执行以下命令。 aws ec2 describe-instances --instance-id <your-instance-id> --query "Reservations[].Instances[].EnaSupport" --region <your-region>

#### 步骤 **6** 要在 EC2 实例中启用 ENA,请执行以下命令:

aws ec2 modify-instance-attribute --instance-id <your-instance-id> --ena-support --region <your-region>

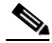

#### **注释** 此命令不会返回任何输出。转至<mark>第 [5](#page-6-0) 步</mark>。

<span id="page-7-1"></span>步骤 **7** 将实例类型从 **C4** 更改为 **C5**,如下表所示:

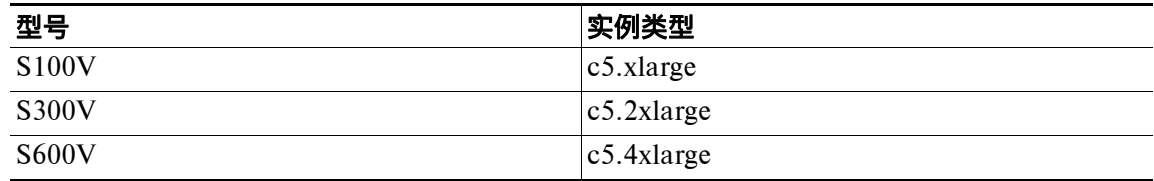

#### 步骤 **8** 启动实例。

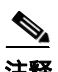

注释 不支持将 AWS 实例从 coeus 14.0 升级到 coeus 14.5。我们建议您在 coeus 14.5 中部署新 实例。

如果您有一个在 coeus-14-0 中运行的 AWS 实例,并且想要创建一个兼容的配置来加载新 部署的 coeus 14.5 实例,请将 coeus-14-0 实例升级为 coeus 14.5。然后,您就可以下载 配置。有关详细信息,请参阅《[Cisco Secure Web Appliance](https://www.cisco.com/c/en/us/support/security/web-security-appliance/products-user-guide-list.html) 用户指南》的保存、加载和 重置设备配置主题(仅推荐用于获取兼容的 coeus 14.5 配置)。

有关在新部署的 coeus 14.5 实例中加载兼容配置的程序,请参阅《[Cisco Secure Web](https://www.cisco.com/c/en/us/support/security/web-security-appliance/products-user-guide-list.html)  Appliance [用户指南》](https://www.cisco.com/c/en/us/support/security/web-security-appliance/products-user-guide-list.html)[的加载设备配置文件主](https://www.cisco.com/c/en/us/td/docs/security/wsa/wsa-14-5/user-guide/wsa-userguide-14-5/b_WSA_UserGuide_11_7_chapter_010110.html#task_1353945)题。

#### 有关详细信息:

- **•** AWS CLI 安装和设置,请参阅 <https://docs.aws.amazon.com/cli/latest/userguide/getting-started-install.html>。
- **•** 有关使用 AWS CLI 的设置和前提条件配置,请参阅 <https://docs.aws.amazon.com/cli/latest/userguide/getting-started-prereqs.html>。

#### <span id="page-7-0"></span>配置实例详细信息

**1.** 输入实例数。

**Santa Compartire** 

注释 竞价型实例购买选项允许您购买 AWS 云中的备用计算容量。有关更多信息,请参考 Amazon EC2 文档。

- **2.** 从网络 **(Network)** 下拉列表中选择正确的 VPC。
- **3.** 从子网 **(Subnet)** 下拉列表中选择此部署所需的子网。
- **4.** 在自动分配公共 **IP (Auto-assign Public IP)** 下拉列表中选择所需的选项:
	- <mark>– 选择**使用子网设置(启用)**(Use subnet setting [Enable]),以便根据子网设置中指定的</mark> 设置来分配公共 IP 地址。
- 选择启用 **(Enable)** 以请求该实例的公共 IP 地址。此选项会覆盖公共 IP 地址的子网 设置。
- 如果不需要自动分配的公共 IP,请选择禁用 **(Disable)**。此选项会覆盖公共 IP 地址的 子网设置。
- **5.** 选择 IAM 角色。
- **6.** 选择关闭行为 **(Shutdown behavior)**。思科建议选择停止 **(Stop)**。

小心 选择终止 **(Terminate)** 将删除实例及其所有数据。

- **7.** (可选)选中防止意外终止 **(Protect against accidental termination)** 复选框。
- **8.** (可选)根据要求查看并选择其他选项,例如监控 **(Monitoring)**、**EBS**优化实例 **(EBS-optimized instance)** 和租户 **(Tenancy)**。
- **9.** 选择网络接口 **(Network Interface)**。
	- 如果需要,您可以从之前创建的网络接口添加更多接口。
	- **•** 要添加其他网络接口,请选择添加设备 **(Add Device)**。启动实例时,最多可以指定两个 网络接口。启动实例后,在导航窗格中选择网络接口 **(Network Interfaces)** 以添加其他 网络接口。
	- **•** 如果指定了多个网络接口,则无法自动分配公共 IP 地址。
	- **•** 您可以为实例类型创建的网络接口的最大数量。请参阅[选择虚拟设备](#page-4-1) AMI 并选择实例 [类型,第](#page-4-1) 5 页的步骤 4。
	- 请参阅创建弹性 IP 地址, 第 11 页以创建静态 IP 地址。

#### <span id="page-8-0"></span>配置存储并添加标签

**1.** 保留默认存储选项。您可以根据需要编辑它们。

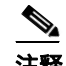

注释 思科建议对所有部署使用调配 IOPS SSD。您可以使用通用 SSD,但调配 IOPS SSD 可提供最佳性能。您的实例可能需要 45 分钟才能首次登录。

**2.** 输入所需的标签。您可以为一个实例创建一个或多个标签。 例如,将 *name* 作为密钥,并且其值为 *Cisco wsa*。

#### <span id="page-8-1"></span>配置安全组、查看和启动实例

 $\mathbf I$ 

- **1.** 为部署选择正确的安全组。
- **2.** 单击检查和启动 **(Review and Launch)**。
- 3. 查看您的配置,确保所有详细信息均符合您的要求。
- **4.** 启动实例。
- **5.** 选择现有的密钥对,或者新建一个密钥对并将其下载。不支持创建没有密钥对的实例。
- **6.** 单击启动 **(Launch)** 以自动实例。

**7.** 单击实例 **(Instances)**。

您将能够在 EC2 实例 **(Instances)** 页面。如果实例的检查成功,则状态检查 **(Status Checks)** 列下会显示一个绿色复选标记,然后是**2/2** 检查通过 **(2/2 checks passed)**。

- 8. (可选)通过执行以下步骤来查看系统日志:
	- **a.** 在实例 **(Instances)** 页面中,选择实例。
	- **b.** 单击操作 **(Actions)**。
	- **c.** 单击实例设置 **(Instance Settings)** 下的获取系统日志 **(Get System Log)**。
	- **d.** 如果看到登录提示,则表明实例已启动并正在运行。
- **9.** (可选)如果已选择将公共 IP 分配给实例,请检查是否使用公共 IP 地址来访问该实例。

#### <span id="page-9-0"></span>配置已启动的实例

- **1.** 单击 EC2 导航面板上的实例 **(Instances)**。
- **2.** 选择实例,然后单击连接 **(Connect)**。
- **3.** 查看连接到您的实例 **(Connect to Your Instance)** 对话框中的连接信息。您需要这些信息 才能通过 SSH 连接到虚拟设备。这包括用于公共 DNS 的 PEM 文件。确保您的密钥不会 公开显示。

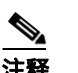

注释 默认用户名为 admin, 而不是显示的 root。

- **4.** 使用 SSH 客户端连接到实例。
- 5. 使用 loadlicense 命令通过 CLI 粘贴许可证, 或从文件加载。

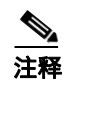

注释 对于具有建议的 7.5 GB vRAM 的 C100V 和 S300V 设备,您将看到有关错误配置 的虚拟机映像或 RAID 状态不佳的警告消息。这些警告消息将在使用 CLI 命令(例如 loadlicense 和 upgrade)时显示。您可以安全地忽略这些消息。vRAM 配置不会影 响设备的正常运行。

6. 禁用 Web 接口响应设备特定的主机名。使用 adminaccessconfig > hostheader CLI, 然后 确认更改。

请参阅《Cisco Secure Web Appliance 用户指南》的"执行系统管理任务"一章中的"访 问设备的其他安全设置"主题。

注释 在 Cisco Secure Web Appliance 上, 默认"admin"用户的 SSH 访问仅适用于基于密钥的身份 验证。使用 userconfig CLI 命令和应用 GUI 在"系统管理 (System Administration) > 用户 (User)"下配置的用户可以使用基于密码的身份验证。

### <span id="page-10-0"></span>连接到设备的 **Web** 接口

使用 Web 接口来配置设备软件。当您选择实例时,IP 地址会显示在说明 **(Description)** 选项 卡中。默认用户名和密码为 admin 和 ironport。

下表列出了虚拟设备的默认端口:

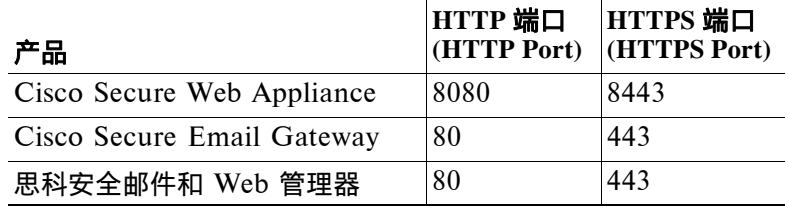

例如,您可以:

**•** 运行"系统设置向导"

 $\frac{\mathbf{A}}{\mathbf{A}}$ 

- 注释 IP 地址和默认网关均从 AWS 中获取。这些可以被保留。最好将所有恶意软件设置为 "阻止"(Block)。
- **•** 上传配置文件。
- **•** 手动配置特性和功能。
- 有关访问和配置设备(包括收集所需信息)的说明, 请参阅可从更多信息, 第 16 页中相关 位置获取的 AsyncOS 版本的在线帮助或用户指南。
- **•** 要从物理设备迁移设置,请参阅 AsyncOS 版本的版本说明。

在启用相应的功能后,功能密钥才会激活。

#### <span id="page-10-1"></span>创建弹性 **IP** 地址

 $\overline{\phantom{a}}$ 

要创建弹性 IP 地址,请执行以下步骤:

- **1.** 在 EC2 导航窗格中,点击弹性 **IP (Elastic IPs)**。
- **2.** 单击分配新地址 **(Allocate new address)**。
- 3. 单击**分配** (Allocate)。然后将分配新的公共 IP 地址。您可以单击 IP 地址,也可以单击 关闭 **(Close)**。
- **4.** 选择您创建的 IP 地址。
- **5.** 单击操作 **(Actions)**,然后选择关联地址 **(Associate Address)**。
- **6.** 选择资源类型 **(Resource type)**。
- **7.** 选择下拉列表中的实例。
- **8.** 选择要关联弹性 IP 地址的私有 IP 地址。
- **9.** 单击关联 **(Associate)**。
- **10.** 单击关闭 **(Close)**。

#### <span id="page-10-2"></span>配置设备以在许可证即将到期时发送警报

请参阅可从[更多信息,第](#page-15-0) 16 页中相关位置获取的 AsyncOS 版本的在线帮助或用户指南。

在 **Amazon Web** 服务的亚马逊弹性计算云上部署思科安全邮件网关、安全 **Web** 以及 安全邮件和 **Web** 管理器虚拟设备

### <span id="page-11-0"></span>管理虚拟设备

### 虚拟设备许可证

 $\frac{\sqrt{2}}{2}$ 

注释 安装虚拟设备许可证之后,才能打开"技术支持"隧道。有关"技术支持"通道的信息,请参阅 适用于您的 AsyncOS 版本的用户指南。

思科内容安全虚拟设备需要额外许可证,才能在主机中运行该虚拟设备。可对多个克隆虚拟设备 使用此许可证。

对于 Cisco Secure Email Gateway 和思科安全 Web 虚拟设备:

- **•** 各个功能的功能密钥到期日期可以各不相同。
- **•** 在虚拟设备许可证到期后,设备将继续在没有安全服务的情况下作为 SMTP 代理 (Cisco Secure Email Gateway)、Web 代理 (Cisco Secure Web Appliance) 或 自动处理隔离的邮件(安全邮件和 Web 管理器)使用 180 天。在此期间,安全服 务不会更新。在内容安全管理设备上,管理员和最终用户无法管理隔离区,但管理 设备会继续接受来自受管 Cisco Secure Email Gateway 设备的隔离邮件,并将按 计划删除隔离邮件。

注释 有关还原 AsyncOS 版本的影响的信息,请参阅适用于您的 AsyncOS 版本的在线帮助或用 户指南。

### 关闭虚拟设备

不完全支持强制重置、关闭电源和重置选项。您可以终止或停止运行 Cisco Secure Email Gateway、安全 Web 或安全邮件和 Web 管理器虚拟设备的实例。

# 虚拟设备上的 **CLI** 命令

以下是虚拟设备的 CLI 命令更改:

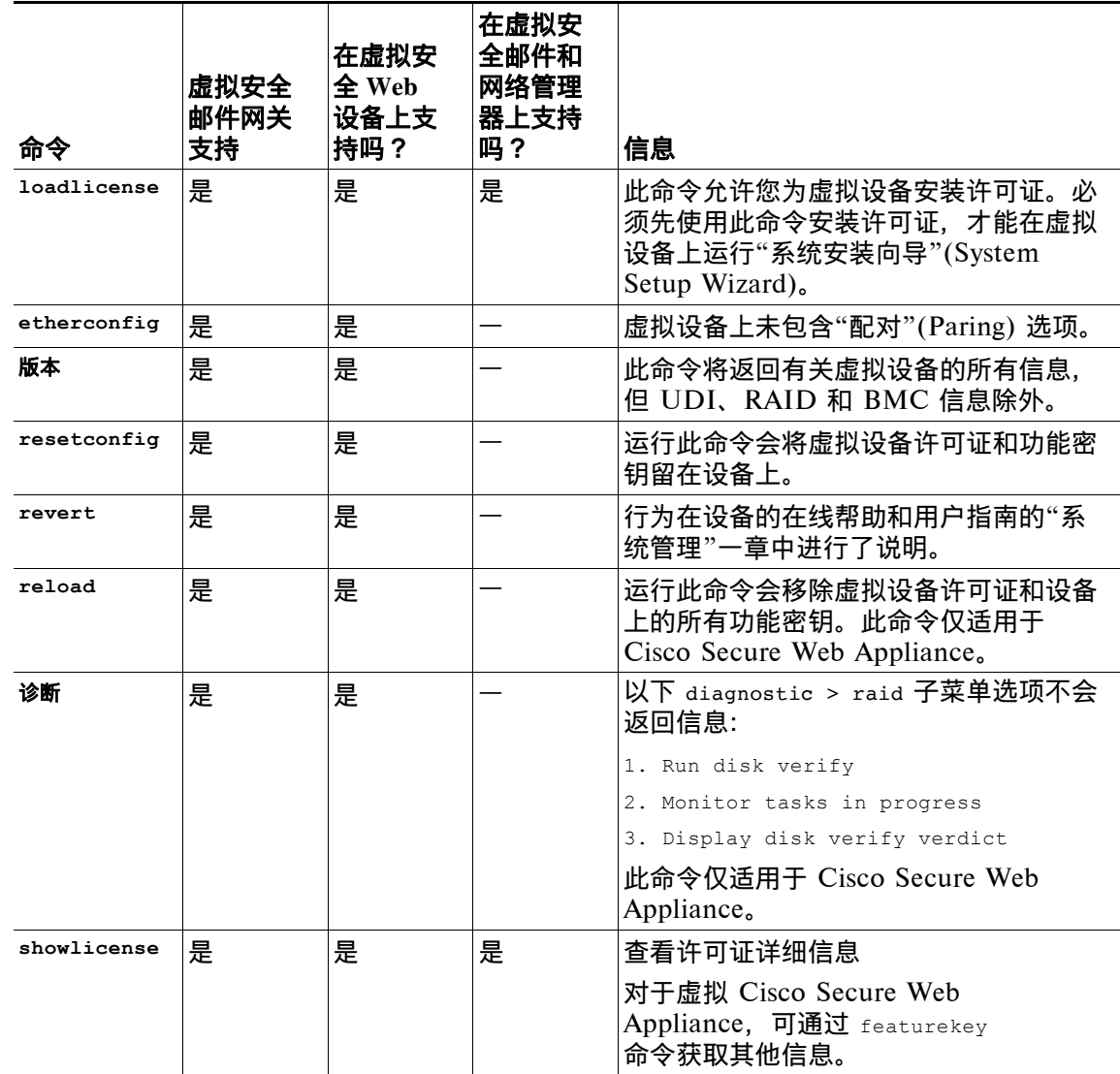

### 虚拟设备上的 **SNMP**

 $\overline{\phantom{a}}$ 

虚拟设备上的 AsyncOS 不会报告任何硬件相关信息,并且不会生成任何硬件相关陷阱。 查询时将省略以下信息:

- **•** powerSupplyTable
- **•** temperatureTable
- **•** fanTable
- **•** raidEvents
- **•** raidTable

### <span id="page-13-0"></span>获取虚拟设备技术支持

 $\begin{picture}(180,170)(-20,0) \put(0,0){\line(1,0){10}} \put(10,0){\line(1,0){10}} \put(10,0){\line(1,0){10}} \put(10,0){\line(1,0){10}} \put(10,0){\line(1,0){10}} \put(10,0){\line(1,0){10}} \put(10,0){\line(1,0){10}} \put(10,0){\line(1,0){10}} \put(10,0){\line(1,0){10}} \put(10,0){\line(1,0){10}} \put(10,0){\line(1,0){10}} \put(1$ 

注释 要获取虚拟设备支持,请致电思科 TAC 并准备好您的虚拟许可证编号 (VLN)。

如果您提出思科内容安全虚拟设备支持请求,则必须提供您的合同编号和产品标识代码 (PID)。 您可以根据虚拟设备上运行的软件许可证,通过参考采购订单或从以下列表来识别 PID:

- [Cisco Secure Email Gateway](#page-13-1) 虚拟设备的产品标识符代码 (PID), 第 14 页
- Cisco Secure [网络虚拟设备的产品标识符代码](#page-14-0) (PID), 第 15 页

#### <span id="page-13-1"></span>**Cisco Secure Email Gateway** 虚拟设备的产品标识符代码 **(PID)**

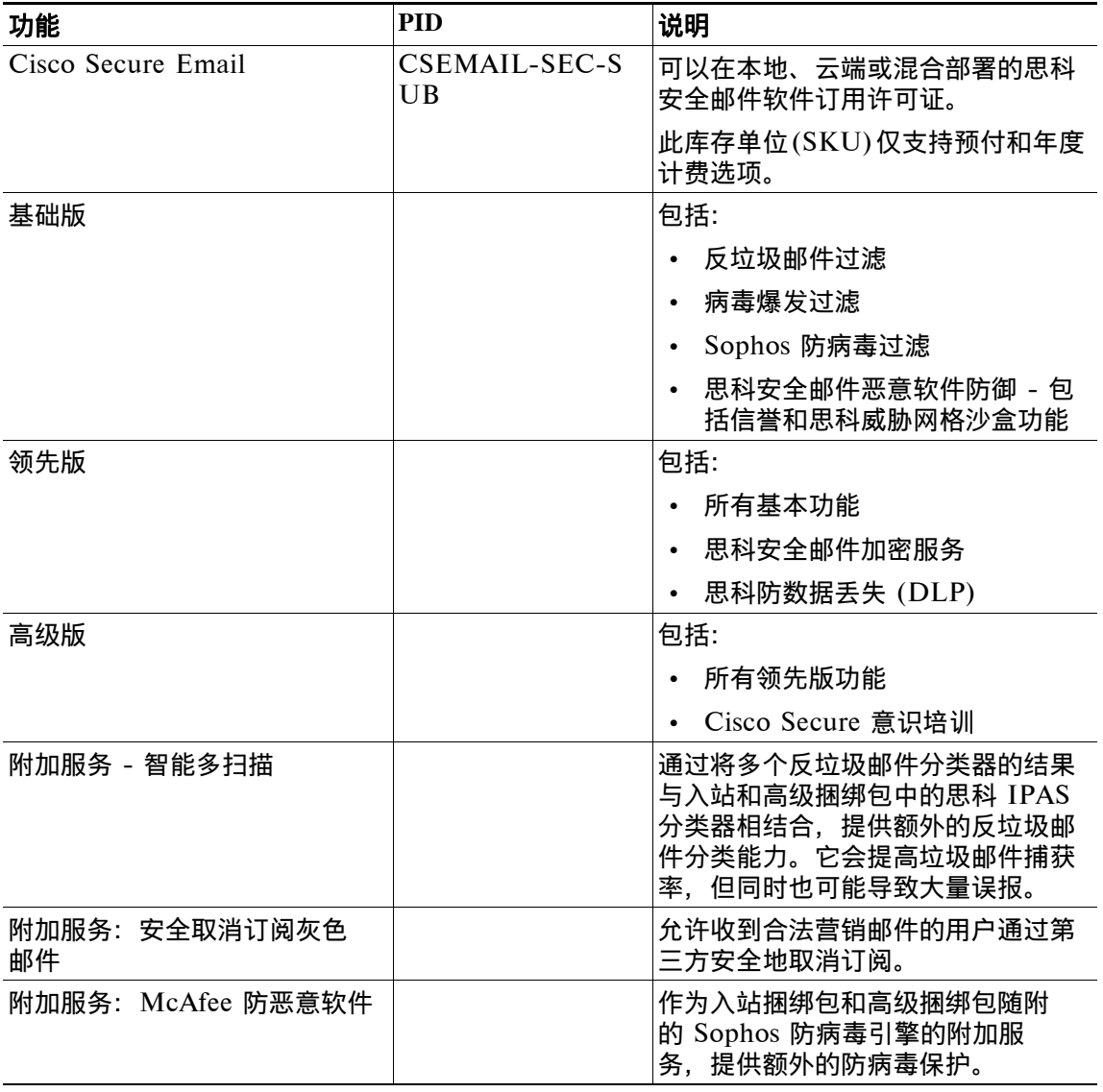

在 **Amazon Web** 服务的亚马逊弹性计算云上部署思科安全邮件网关、安全 **Web** 以及 安全邮件和 **Web** 管理器虚拟设备

Τ

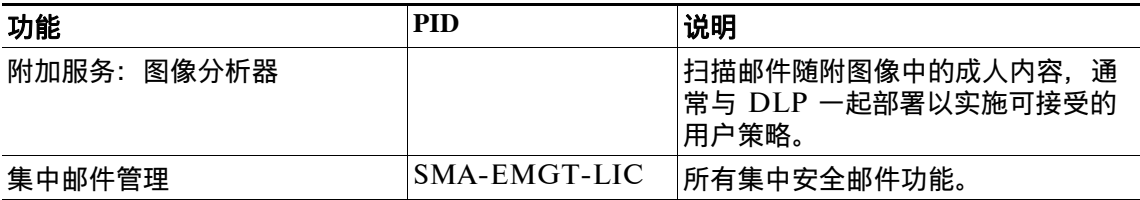

<span id="page-14-0"></span>**Cisco Secure** 网络虚拟设备的产品标识符代码 **(PID)**

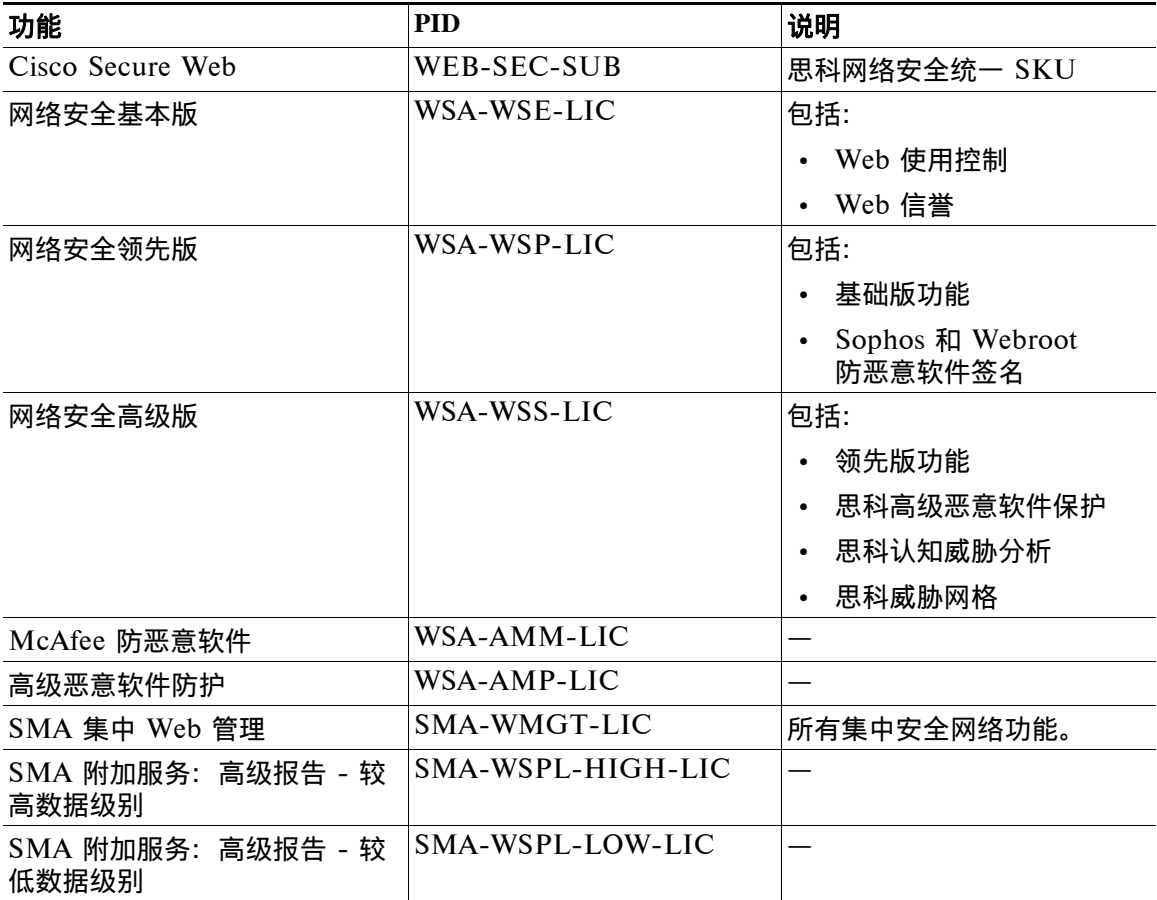

# 思科 **TAC**

 $\overline{\phantom{a}}$ 

思科 TAC 的联系信息,包括电话号码: [http://www.cisco.com/en/US/support/tsd\\_cisco\\_worldwide\\_contacts.html](http://www.cisco.com/en/US/support/tsd_cisco_worldwide_contacts.html)

# <span id="page-15-0"></span>更多信息

有关更多信息(包括有关支持选项的信息),请参阅适用于您的 AsyncOS 版本的版本说明和用 户指南或在线帮助。

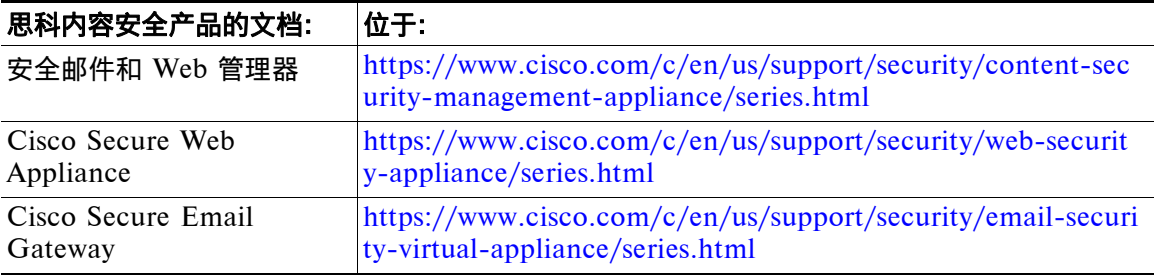

思科和思科徽标是思科和/或其附属公司在美国和其他国家/地区的商标或注册商标。要查看思科商标列表,请转至此 URL:[www.cisco.com/go/trademarks](http://www.cisco.com/go/trademarks)。文中提及的第三方商标为其相应所有者的财产。"合作伙伴"一词的使用并不意 味着思科和任何其他公司之间存在合作伙伴关系。(1110R)

本文档中使用的任何互联网协议 (IP) 地址和电话号码并不代表实际地址和电话号码。本文档中所含的任何示例、命令显示输 出、网络拓扑图和其他图形仅供说明之用。说明性内容中用到的任何真实 IP 地址或电话号码纯属巧合,并非有意使用。

© 2018-2023 Cisco Systems, Inc. 保留所有权利。

ן